# **Corsi Personali**

## Descrizione della funzione

I Corsi personali sono corsi sostenuti dalla risorsa umana e non organizzati ed erogati dall'Ateneo, ovvero, corsi ai quali la risorsa partecipa secondo la sua volontà.

Attraverso questa funzione l'ufficio formazione può censire i Corsi personali sostenuti da ciascuna risorsa umana, consultare e gestire i corsi esterni autocertificati da ciascuna risorsa umana dal Curriculum formativo.

## Procedure di riferimento

[Inserisci corso personale](#page-0-0) [Consulta corso personale](#page-2-0) [Ricerca corso personale](#page-2-1) [Modifica corso personale](#page-3-0) [Elimina corso personale](#page-3-1) [Estrai corsi personali](#page-4-0)

### Come accedere alla funzione

Per accedere alla funzione selezionare dal menù principale di U-GOV la voce di Menù Formazione- Corsi personali

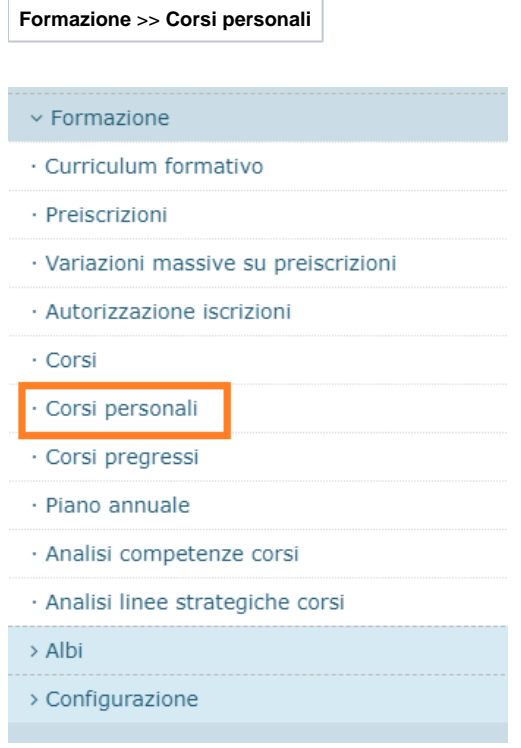

<span id="page-0-0"></span>Inserisci corso personale

#### Al fine di inserire un nuovo corso personale, cliccare sul pulsante Nuovo come da immagine successiva.

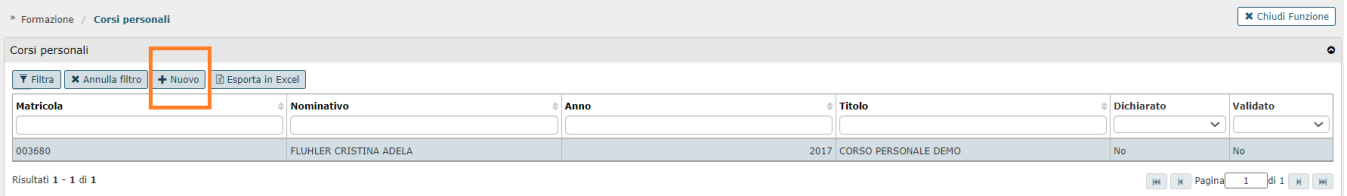

### Alla pressione del pulsante Nuovo si presenta la seguente maschera.

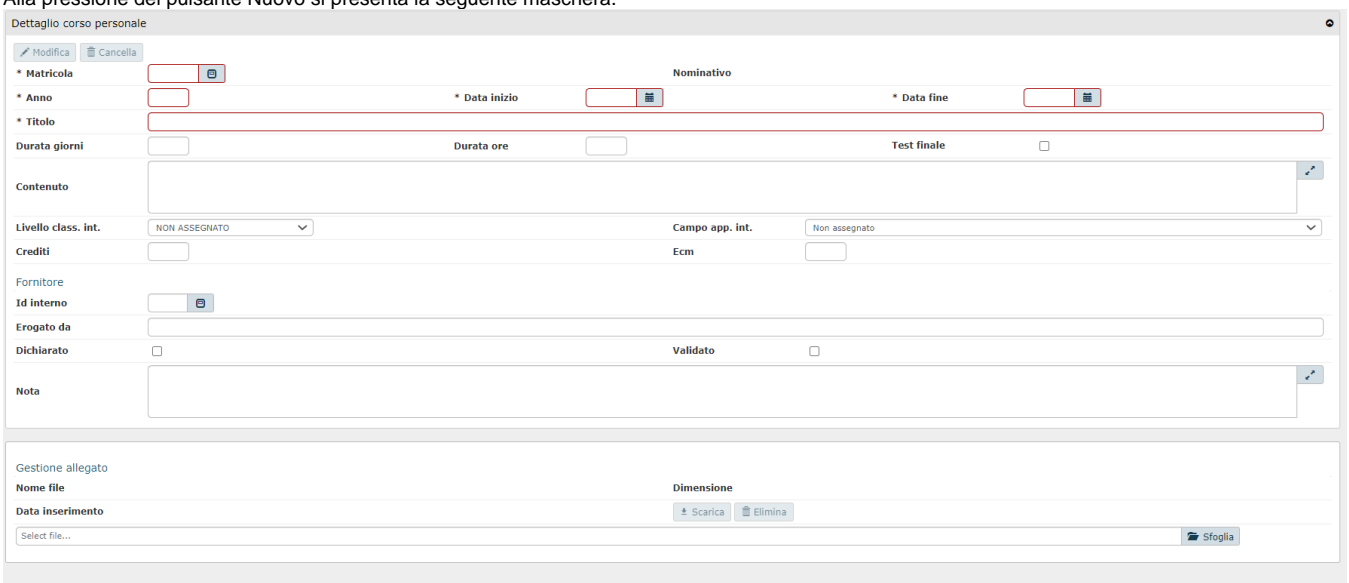

#### Salva Tutto Applica Annulla

#### I campi da valorizzare sono:

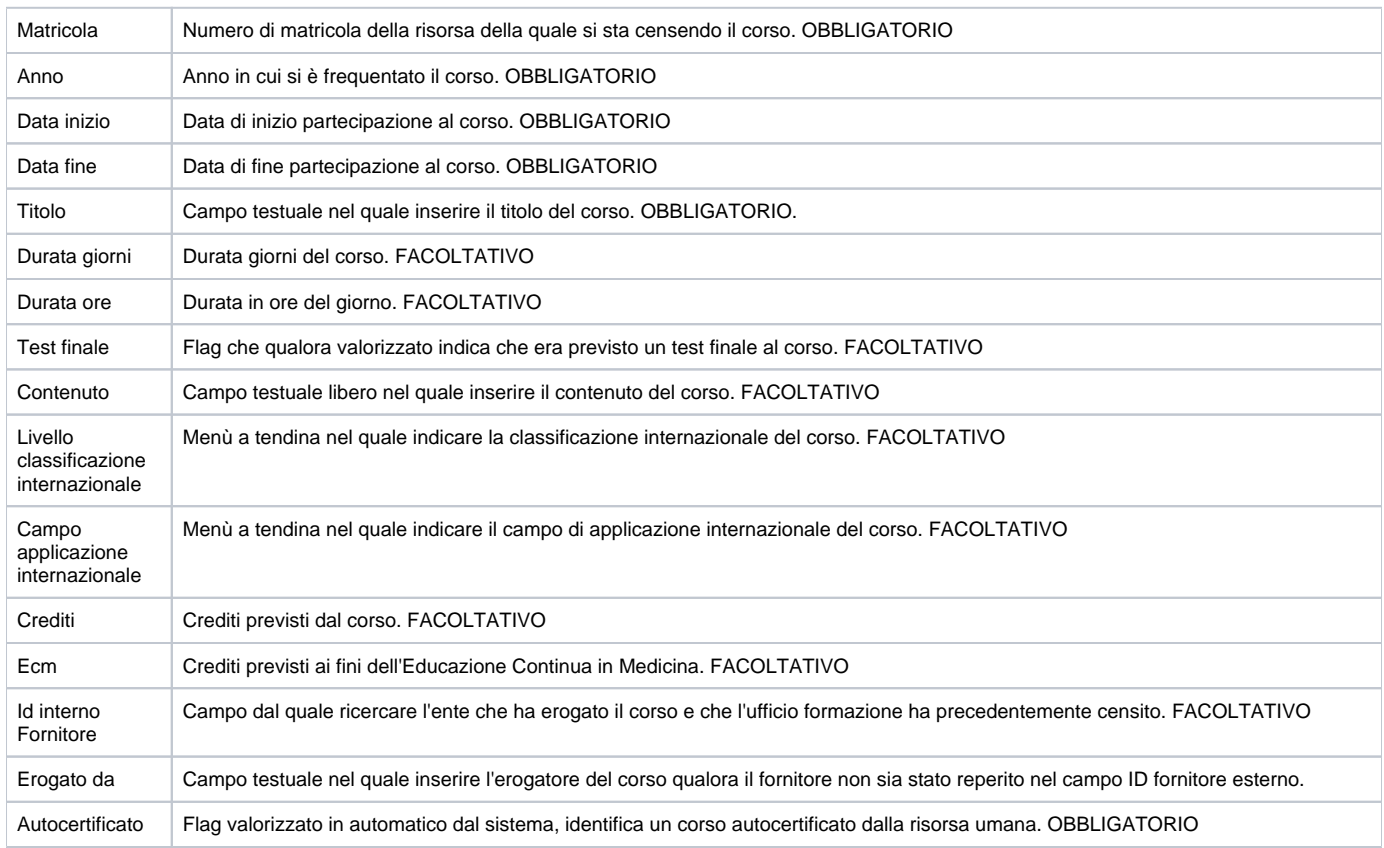

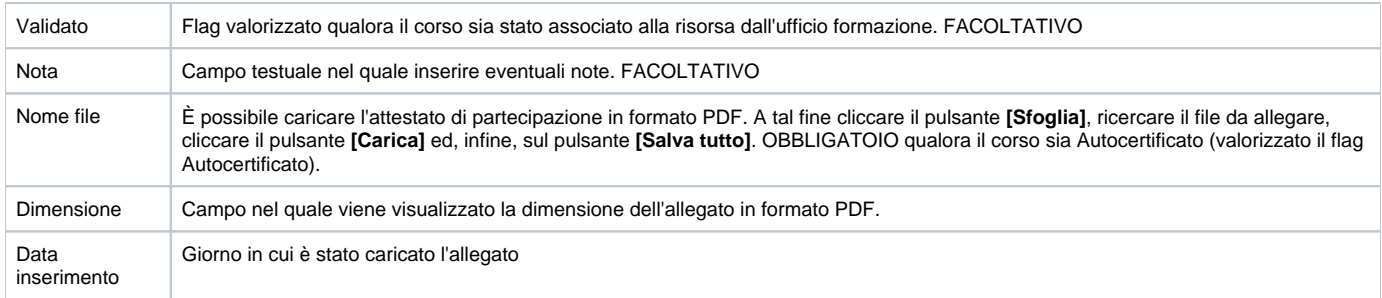

Conclusa l'attività di inserimento cliccare su **[Salva tutto]** per salvare l'operazione ed uscire dalla modalità di edit. Cliccare su **[Applica]** per salvare l'operazione e mantenere la modalità di edit e proseguire con l'inserimento di altri dati. Cliccare su **[Annulla]** per annullare l'operazione e non salvare i dati inseriti.

Cliccando sul pulsante [Scarica] sarà possibile scaricare il file PDF.

### <span id="page-2-0"></span>Consulta corso personale

Al fine di consultare un corso personale, posizionarsi sopra il corso prescelto e consultarne i dettagli nella sezione sottostante "Dettaglio corso personale".

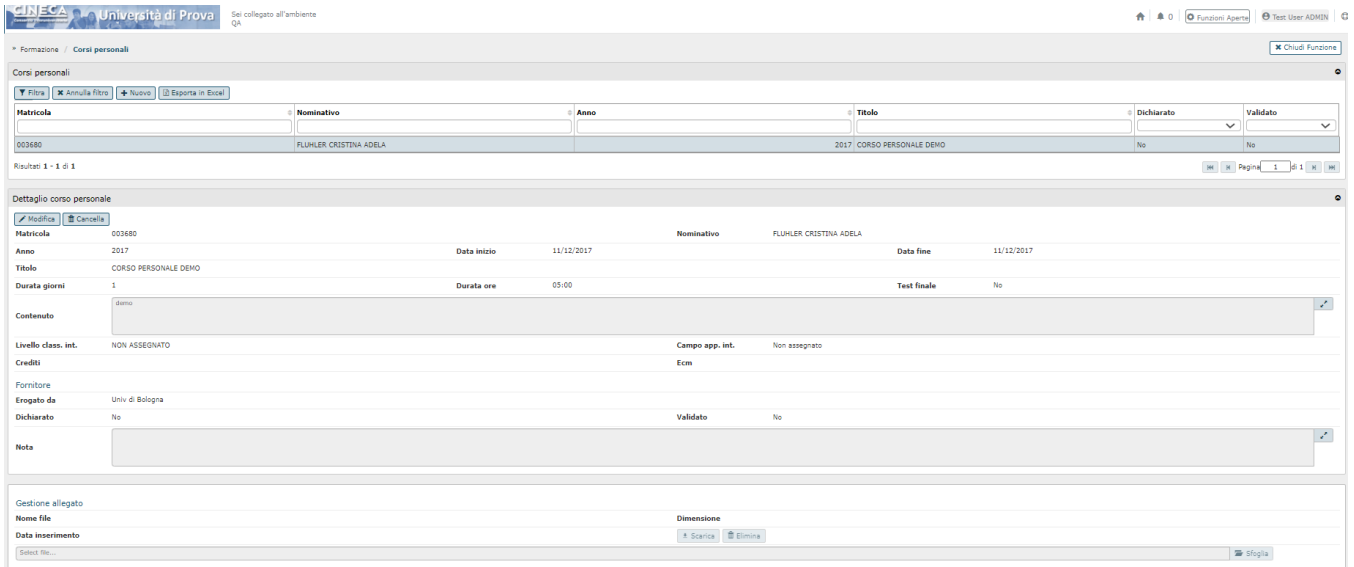

### <span id="page-2-1"></span>Ricerca corso personale

In fase di apertura della funzione in oggetto, è presente una griglia di filtro che consente di ricercare e visualizzare i corsi personali a cui si è partecipato. È possibile ricercare i corsi già attribuitisi secondo i seguenti campi: Matricola, Nominativo, Anno, Titolo, Dichiarato, Validato. È necessario inserire, in uno di questi campi, anche soltanto una parte relativa al corso da ricercare anteponendo e posponendo il carattere **"\*"**, come nell'esempio sottostante. Una volta impostato un filtro cliccare il pulsante **[Filtra]**.

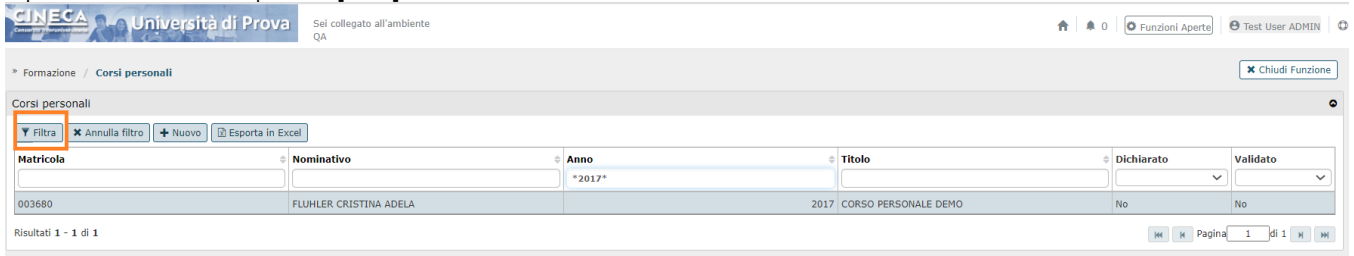

Per annullare la ricerca cliccare sul pulsante **[Annulla filtro]**, affianco al pulsante **[Filtra]**.

In particolare, sarà possibile consultare i corsi personali censiti dalle singole risorse umane attraverso la funzione Curriculum formativo; tali corsi saranno individuati dal flag autocertificato, informazione presente altresì nella griglia di filtro.

### <span id="page-3-0"></span>Modifica corso personale

Al fine di modificare un corso personale precedentemente inserito, posizionarsi sul corso che si desidera modificare e cliccare sul pulsante **[Modifica]**.  $\bullet$ 

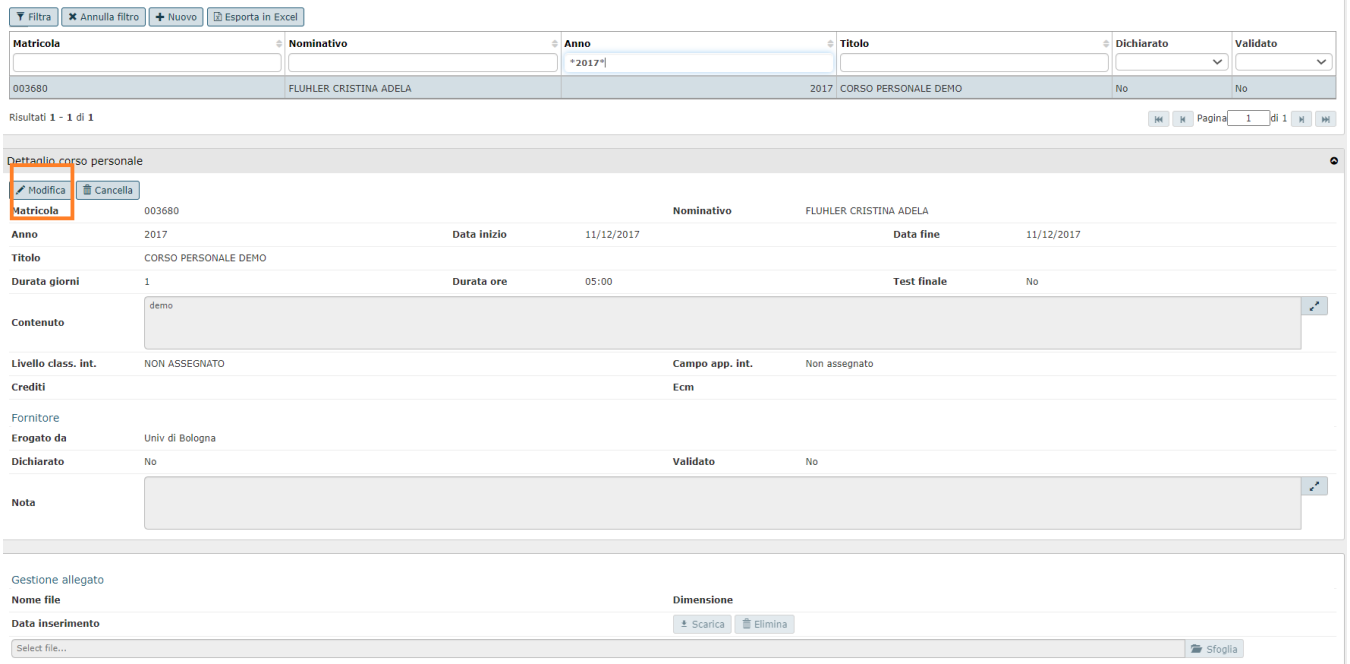

Conclusa l'attività di modifica cliccare su **[Salva tutto]** per salvare l'operazione ed uscire dalla modalità di edit. Cliccare su **[Applica]** per salvare l'operazione e mantenere la modalità di edit e proseguire con l'inserimento di altri dati. Cliccare su **[Annulla]** per annullare l'operazione e non salvare i dati inseriti.

### <span id="page-3-1"></span>Elimina Corso personale

Al fine di eliminare un corso personale precedentemente inserito cliccare sul pulsante **[Cancella]**.

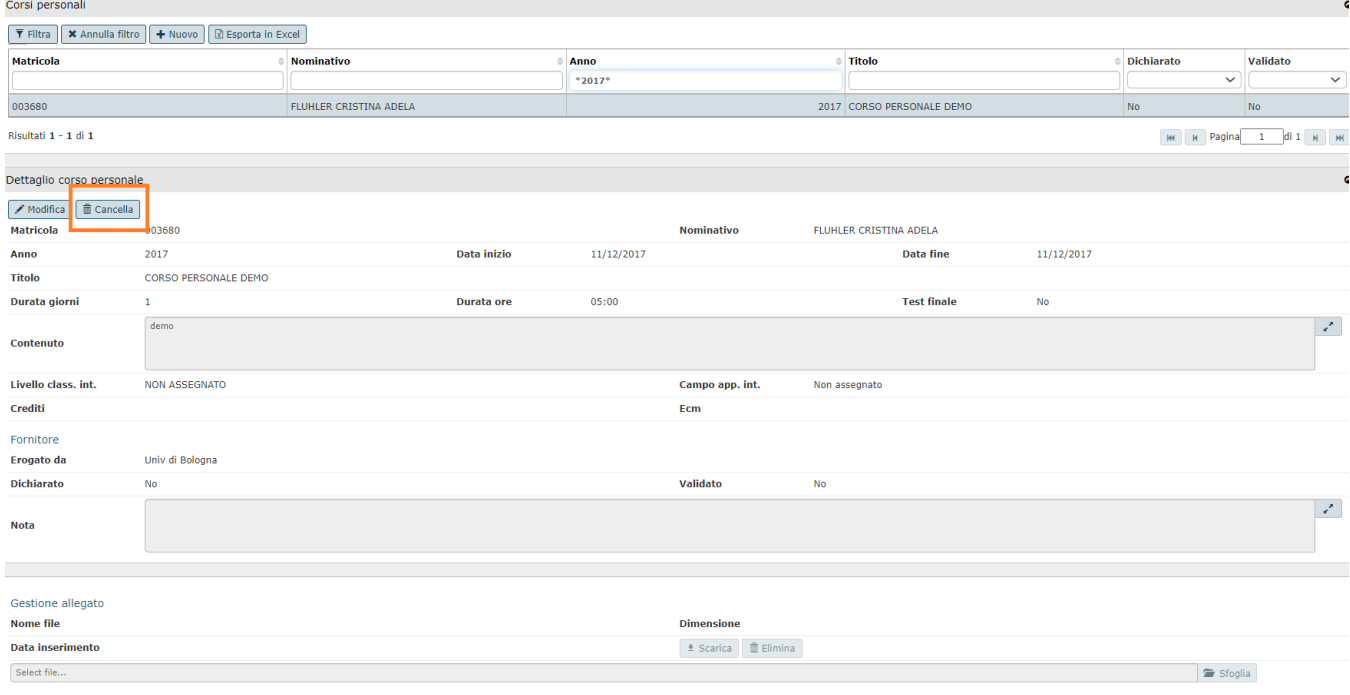

 $\mathbb{R}^d$ 

#### Alla pressione del pulsante **[Cancella]** il sistema presente il seguente messaggio

Cancellare la partecipazione al corso esterno CORSO PERSONALE DEMO?

 $\hbox{\tt No}$ Sì

Cliccando il pulsante **[Sì]** il sistema eliminerà definitivamente il corso; cliccando **[No]** si annullerà l'operazione di cancellazione.

### <span id="page-4-0"></span>Estrai corsi personali

È possibile ottenere un'estrazione dei corsi personali censiti dall'ufficio formazione (validati) o dalle singole risorse umane (autocertificati). A tal fine cliccare il pulsante Esporta in Excel.

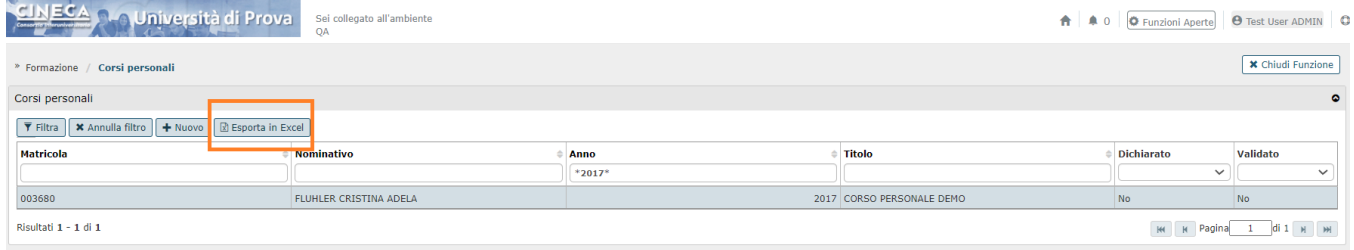

L'estrazione avverrà sulla base dei filtri impostati nella griglia di filtro.